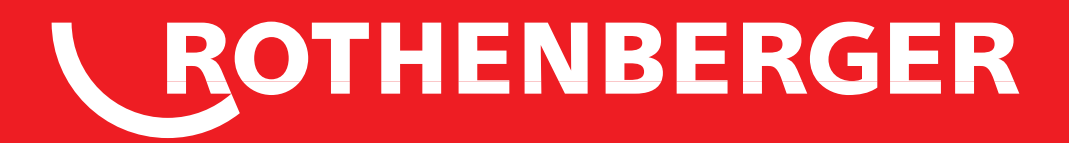

# ROWELD ROFUSE Print+ V2

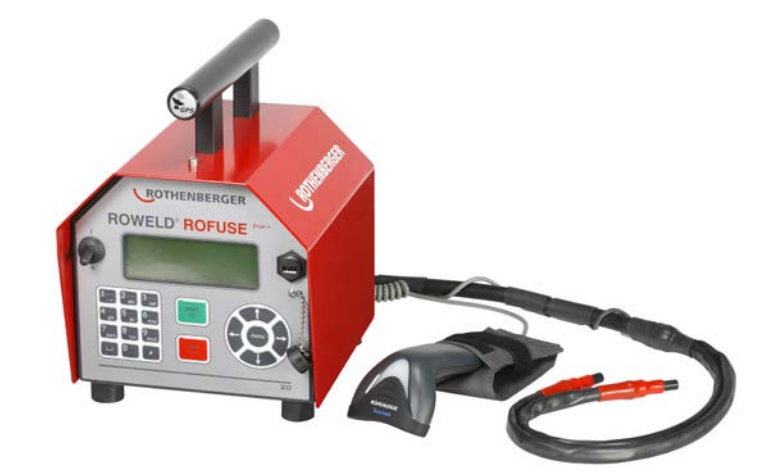

**Bedienungsanleitung Instructions for use Instruction d'utilisation Инструкция по использованию**

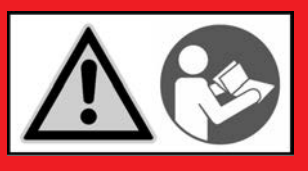

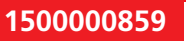

**1500000881**

www.rothenberger.com

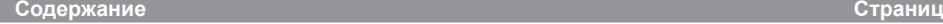

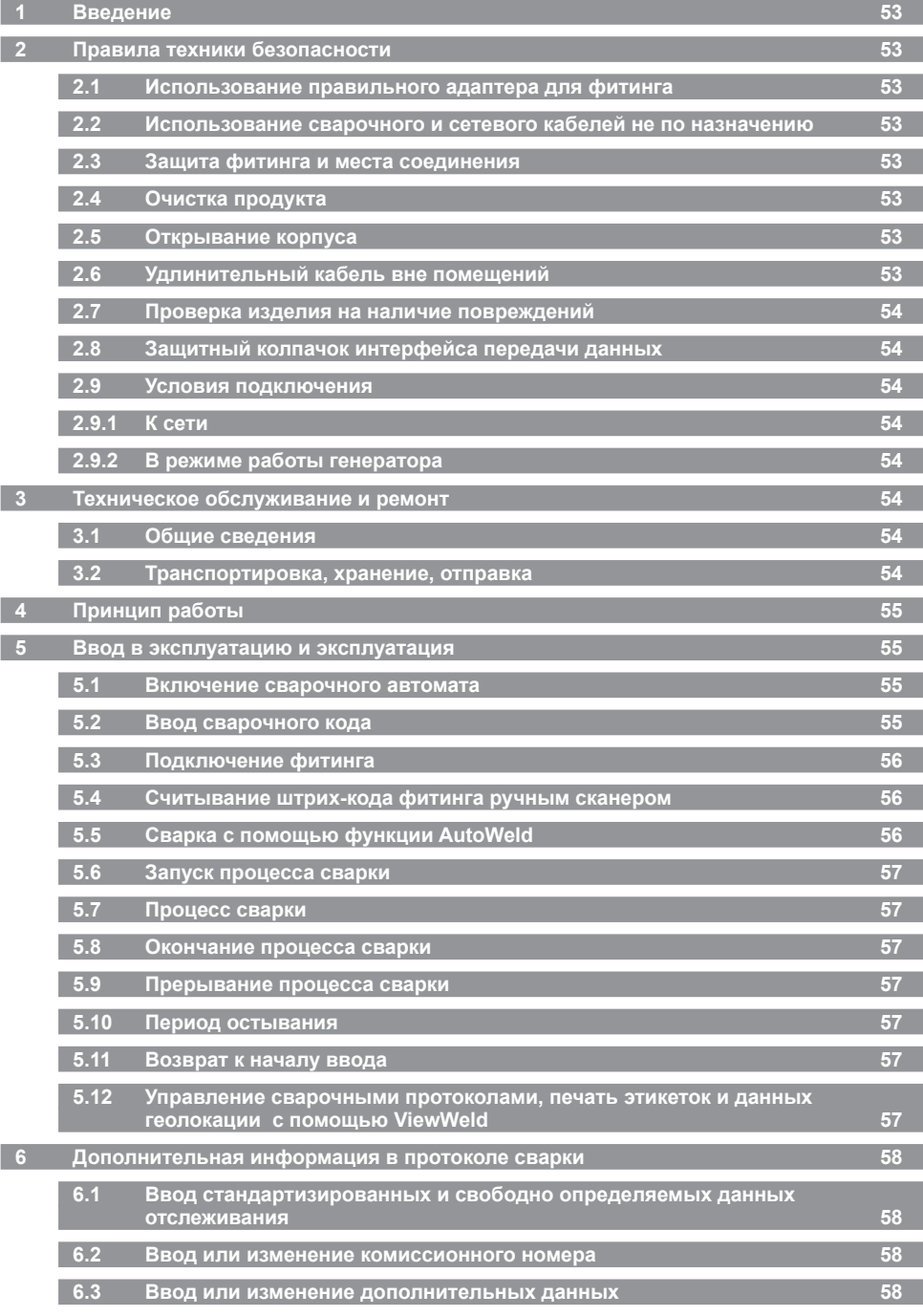

РУССКИЙ **BOTHENBERGER** 51

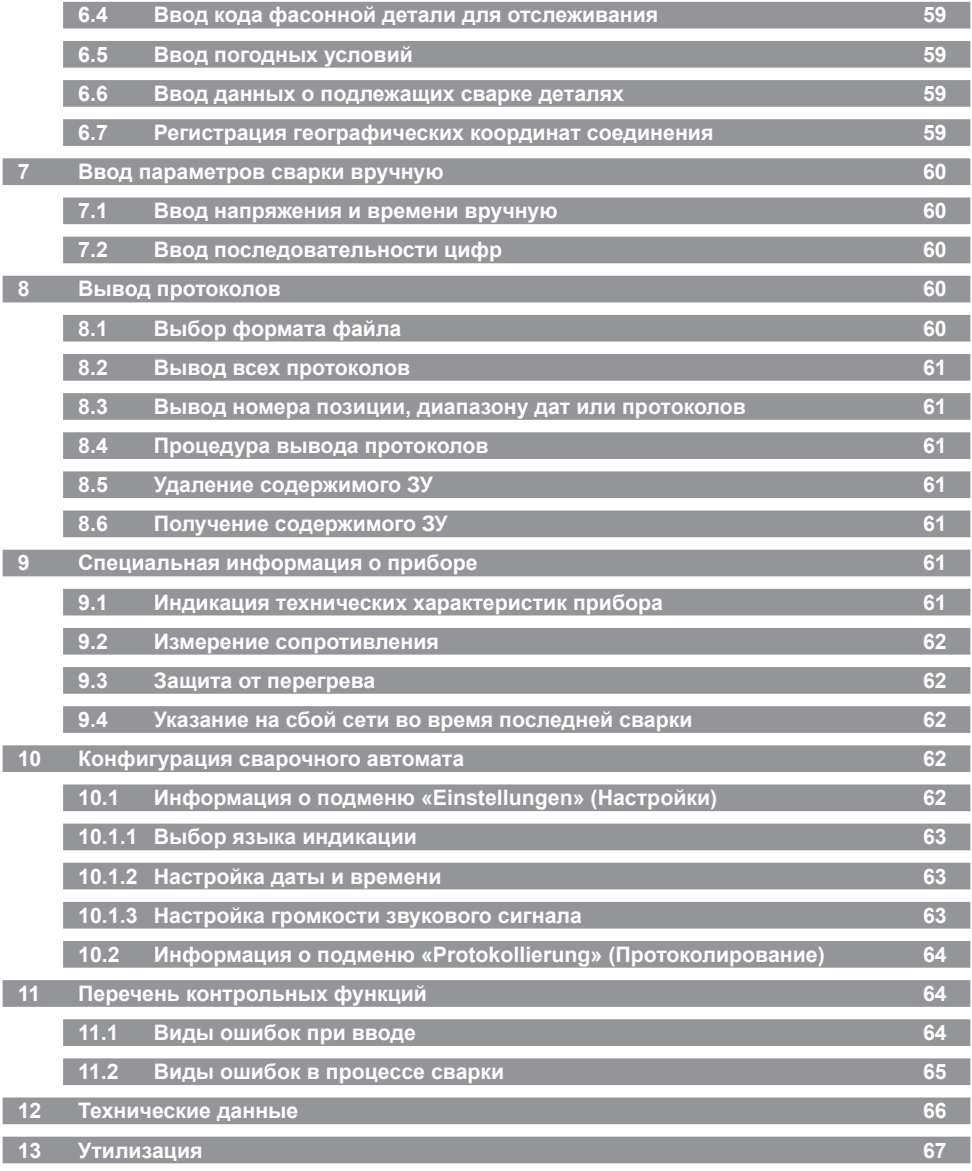

### **Специальные обозначения в этом документе:**

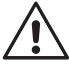

### **Опасность!**

Этот знак предупреждает о возможной травмоопасности.

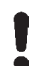

### **Внимание!**

Этот знак предупреждает о травмоопасности или опасности для окружающей среды.

**Необходимость действия**

#### Введение

Уважаемый клиент.

благодарим Вас за доверие, оказанное нашему продукту, и желаем Вам успешной работы с ним. Сварочный автомат ROWELD ROFUSE Print V 2.0 служит исключительно для электросварки пластмассовых сварных фитингов. Он представляет собой следующее поколение надежных аппаратов ROWELD ROFUSE, отличающееся расширенным спектром функций. Прибор доступен с GPS-модулем или без него для автоматической регистрации географических координат каждого отдельного места сварки.

Данное изделие сконструировано в соответствии с современным уровнем развития техники и признанными стандартами техники безопасности, а также оснашено зашитными приспособлениями. Перед поставкой изделие прошло проверку на работоспособность и безопасность.

Однако при неправильной эксплуатации или ненадлежащем использовании может возникнуть опасность для:

- здоровья оператора,
- изделия или других материальных ценностей эксплуатирующего предприятия,
- эффективной работы изделия.

Все лица, занятые вводом в эксплуатацию, эксплуатацией, техническим обслуживанием и ремонтом продукта, должны:

- иметь соответствующую квалификацию,
- эксплуатировать изделие только под надзором,
- перед вводом изделия в эксплуатацию внимательно прочесть руководство по эксплуатации.

Спасибо.

#### Правила техники безопасности

#### $2.1$ Использование правильного адаптера для фитинга

Использовать соединительные контакты, подходящие для соответствующего типа фитинга. Следить за плотностью их посадки и не использовать поврежденные и не подходящие для конкретного случая применения соединительные контакты или адаптеры фитинга.

Использование сварочного и сетевого кабелей не по назначению

Не переносить изделие за кабель и не тянуть за сетевой кабель, чтобы вынуть штекер из розетки. Беречь кабель от воздействия высокой температуры, попадания масла и острых краев.

#### $2.3$ Зашита фитинга и места соединения

Для защиты фитинга и места соединения необходимо использовать зажимные приспособления или тиски. Всегда необходимо соблюдать инструкцию по монтажу от соответствующего изготовителя фитинга, а также предписания инструкции по прокладке.

Процесс сварки фитинга нельзя производить повторно, так как в этом случае можно прикоснуться к деталям. находящимся под напряжением.

 $2.4$ Очистка продукта

На изделие не должны попадать брызги, и его запрещается погружать в воду.

#### $2<sub>5</sub>$ Открывание корпуса

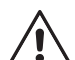

Изделие разрешается открывать только специалистам компании ROTHENBERGER или обученному ими сотрудниками авторизованной специализированной сервисной службы!

#### Удлинительный кабель вне помещений  $2.6$

Разрешается использовать только имеющий соответствующие допуск и маркировку удлинительный кабель с проводами следующего сечения.

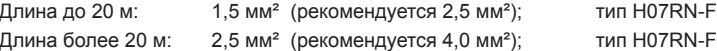

Удлинительный кабель разрешается использовать только в размотанном и выпрямленном состоянии!

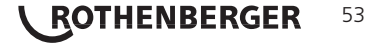

#### **2.7 Проверка изделия на наличие повреждений**

Перед каждым использованием изделия необходимо тщательно проверять способность защитных приспособлений и поврежденных деталей (если таковые имеются) функционировать безупречно и надлежащим образом. Убедиться, что штекерные контакты исправны, что они правильно коммутируют и что поверхности контактов чистые. Все детали должны быть правильно смонтированы и соответствовать всем требованиям для обеспечения безупречной работы изделия. Поврежденные защитные приспособления и детали должны быть отремонтированы или заменены сотрудниками сервисной службы.

#### $\overline{a}$  **2.8 • Защитный колпачок интерфейса передачи данных**

Во время выполнения сварочных работ необходимо надеть защитный колпачок интерфейса, чтобы на контакты не попали загрязнения и влага.

#### **2.9 Условия подключения**

#### **2.9.1 К сети**

Необходимо учитывать условия подключения от поставщика электроэнергии, правила предотвращения несчастных случаев, и соответствующие национальные стандарты и правила.

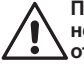

**При установке распределительного устройства для строительных площадок необходимо соблюдать предписания касательно устройств защитного отключения и эксплуатировать автомат исключительно через устройство защитного отключения (Residual Current Device, RCD).**

Защита предохранителями генератора или сети должна составлять 16 А (инерционными предохранителями). Изделие необходимо защищать от дождя и сырости.

#### **2.9.2 В режиме работы генератора**

Номинальная мощность генератора, необходимая в соответствии с размером наибольшего используемого фитинга, зависит от условий подключения, условий окружающей среды, а также от типа самого генератора и его регулировочной характеристики.

Номинальная отдаваемая мощность однофазного генератора, 220 – 240 В, 50/60 Гц:

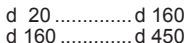

3,2 KBT<br>4 KBT 4 кВт с механическим регулированием 5 кВт с электронным регулированием

Вначале необходимо запустить генератор, и только затем подключать сварочный автомат. Напряжение холостого хода необходимо установить примерно на 240 В. Перед отключением генератора необходимо отсоединить сварочный автомат.

**Полезная мощность генератора снижается на 10 % при подъеме на каждые 1 000 м. Во время сварки к генератору нельзя подключать дополнительные потребители.**

#### **3 Техническое обслуживание и ремонт**

#### **3.1 Общие сведения**

Так как описываемые сварочные автоматы предназначены для использования в зоне, имеющей отношение к безопасности, работы по их техническому обслуживанию и ремонту разрешается проводить только силами производителя или партнеров, имеющих специальное образование и авторизованных производителем. Таким образом, обеспечивается неизменно высокий стандарт прибора и безопасности сварочного автомата.

### **В случае несоблюдения данных требований прекращается действие гарантии на прибор, в том числе и на вероятные последующие повреждения.**

Во время проверки прибор автоматически оснащается до текущего технического стандартного состояния при поставке, и на проверенный прибор оформляется функциональная гарантия сроком на три месяца.

Мы рекомендуем отправлять сварочные автоматы на проверку не реже одного раза в 12 месяцев.

Клиентам для этого доступна надежная сервисная служба ROTHENBERGER, предлагающая простую процедуру обслуживания.

 **3.2 Транспортировка, хранение, отправка** 

Прибор поставляется в транспортном ящике. Изделие необходимо хранить в данном ящике, чтобы защитить его от влаги и воздействия окружающей среды.

Отправлять изделие необходимо только в данном транспортном ящике.

## 54 **ROTHENBERGER** РУССКИЙ

#### Принцип работы

С помощью ROWELD ROFUSE Print+ V2 можно выполнять сварку фитингов с закладными нагревательными элементами, снабженных штрих-кодом. На каждом фитинг наносится наклейка с одним или двумя штрих-кодами. Структура данных кодов соответствует международным стандартам. Первый код. с характеристиками сварки, соответствует стандарту ISO 13950; второй код (при его наличии) содержит сведения об отслеживании детали и соответствует стандарту ISO 12176-4. При этом исполнение с GPS-модулем может дополнительно записывать географические координаты места сварки и сохранять их в протоколе сварки.

Сварочная программа автоматов позволяет вводить дополнительные данные в соответствии со стандартом ISO 12176-4 (ГОСТ Р ИСО 13950-2012), например, код отслеживания для труб и фитингов. Для этого нужные данные необходимо активировать в разделе «Protokollierung» (Протоколирование) меню настроек (см. раздел 10.2).

Параметры сварки также можно ввести вручную. Сварочный автомат с микропроцессорным управлением ROWELD ROFUSE Print+ V2.

- автоматически регулирует и контролирует процесс сварки,
- определяет время сварки в зависимости от температуры окружающей среды,
- отображает всю информацию на дисплее в виде развернутого текста.

Все данные, необходимые для сварки и отслеживания, сохраняются в постоянном запоминающем устройстве, и их можно вывести на USB-накопитель.

Для передачи данных прибор оснащен интерфейсом USB типа А. К нему можно подключить, например, USB-носитель.

Другие принадлежности, доступные в качестве опции:

- программное обеспечение для считывания и архивирования данных непосредственно на ПК (с любой распространенной операционной системой Windows):
- Принтер этикеток для печати маркировочной этикетки, которая наклеивается на новое соединение непосредственно после окончания сварки,
- USB-носитель для переноса данных со сварочного аппарата, находящегося на строительной площадке, на принтер или ПК в офисе (см. подробную информацию в конце данного руковолства)

#### Ввод в эксплуатацию и эксплуатация

- $\rightarrow$  При эксппуатации сварочных автоматов необходимо обеспечить надежную опорную поверхность.
- > Убедиться, что обеспечивается защита сети или генератора предохранителями 16 A (инерционными).
- Вставить сетевой штекер в сетевую розетку или подключить его к генератору.
- При необходимости учитывать руководство по эксплуатации генератора.

Включение сварочного автомата  $5.1$ 

Сварочный автомат включается главным выключателем после подключения кабеля питания к сети или к генератору, и на дисплее появляется следующее сообщение.

Затем появляется индикация 2.

ВНИМАНИЕ при возникновении системных ошибок! Если во время самопроверки, которую автомат проводит после включения, выявлена ошибка, на

Roweld Schweissautomat ROFUSE Print + Version 2.0

Индикация 1

индикаторе появляется надпись «Systemfehler» (Системная ошибка). В этом случае сварочный автомат необходимо немедленно отключить от сети и снять с фитинга, и отправить для ремонта в сервисный центр ROTHENBERGER.

#### $5.2$ Ввод сварочного кода

Буквенно-цифровая клавиатура имеет такую же структуру и принцип действия, как любая клавиатура стандартного мобильного устройства без сенсорного экрана. Все изображенные на клавиатуре символы можно «пролистать» путем быстрого многократного нажатия кнопки. Чтобы выбрать появившийся при «пролистывании» на экране нужный символ, необходимо подождать, прежде чем нажимать следующую кнопку. Информация на экране всегда появляется в такой последовательности: вначале изображенные цифры, затем буквы или символы, т. е., например, для кнопки «2 | а | b | с» при первом нажатии отображается «2», при втором нажатии - «а», при третьем - «b» и при четвертом - «с». Чтобы вместо стандартных

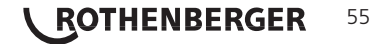

56

**ROTHENBERGER** 

букв нижнего регистра ввести буквы верхнего регистра, во время выбора буквы путем многократного нажатия кнопки необходимо удерживать нажатой кнопку 1.

Сварочный автомат можно сконфигурировать таким образом, чтобы перед считыванием штрих-кода фитинга считывался сварочный код. На дисплее появляется запрос «Schwei. ercode eingeben» (Ввести сварочный код). (Данный экран можно также вызвать позже посредством быстрого доступа см. разлел 6.1). Ввод кодового числа осуществляется либо посредством считывания штрих-кода ручным сканером, либо с помощью буквенно-цифровой клавиатуры. Необходимость считывания сварочного кода точное время или интервал считывания определяются в меню настройки в разделе «Einstellungen» (Настройки), см. радел  $10.1.$ 

После считывания сварочного кода раздается звуковой сигнал, на индикаторе отображается считанный код, и индикация переходит к следующему запросу ввода. При ручном вводе данные принимаются после нажатия кнопки «START/SET» (Пуск/задать). Если данные введены неправильно, появляется сообщение «Eingabefehler» (Ошибка ввода); в этом случае необходимо проверить и исправить введенные цифры. Если данные введены правильно, код сохраняется и отображается при печати протокола.

Strichcode-Eingabe  $14:32:11$ 21.10.12 Versorg. 230V  $50Hz$ Kein Kontakt

Индикация 2

Прибор принимает только код, соответствующий стандарту ISO, Если ввод сварочного кода не активирован, то этап ввода кода будет пропущен.

#### $53 -$ Подключение фитинга

Контакты сварочного штекера аппарата необходимо соединить с фитингом и проверить на прочность посадки. При необходимости использовать электрический переходник - адаптер (поставляется в комплекте сварочного аппарата). Контактные поверхности сварочного штекера адаптера, а также фитинга должны быть чистыми. Загрязнения на контактах клемм к дефектам сварки, а также к перегреву и оплавлению. Штекеры необходимо тшательно беречь от загрязнения. Контакты и адаптеры являются быстроизнашивающимися деталями, их необходимо проверять перед использованием и заменять при наличии повреждений или загрязнений.

Schweissercode and an experience and an experience

Индикация 3

После контакта с фитингом гаснет сообщение «Kein Kontakt» (Нет контакта), см. индикацию 2, и отображается следующий протокол, например, «Prot.-Nr.: 0015» (Прот. №: 0015).

### Считывание штрих-кода фитинга ручным сканером

Необходимо использовать исключительно наклеенную на соединенный фитинг этикетку с кодом фитинга. Запрещается считывать этикетку с кодом фитинга, наклеенную на фитинг другого типа.

Для считывания штрих-кода фитинга необходимо поднести сканер на расстояние 5 - 10 см от этикетки с кодом: красная линия показывает диапазон считывания. Затем нажать кнопку сканера. При правильной регистрации данных сварочный автомат издает звуковой сигнал и выводит на дисплей раскодированные данные (см. индикацию 4).

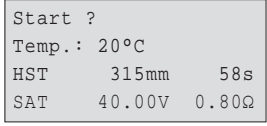

Индикация 4

На дисплее отображаются содержащиеся в штрих-коде

фитинга номинальные параметры сварки. Вывод данных на дисплей, как правило, • выполняется перед измерением фактического сопротивления фитинга. Даже если отображаемое значение сопротивления в порядке, может возникнуть ошибка

сопротивления (см. раздел 9.2). Его фактическое значение отображается только после начала сварки.

Индикация «Start?» (Пуск?) свидетельствует о готовности сварочного автомата к началу процесса сварки. Считанные данные необходимо проверить и удалить при ошибках эксплуатации нажатием кнопки «STOP/RESET» (Стоп/сброс). Считанные данные также удаляются, если прерывается соединение между сварочным автоматом и фитингом.

#### Сварка с помощью функции AutoWeld  $5.5$

При выполнении двух последовательных сварок с абсолютно идентичными параметрами и сварными фитингами нет необходимости в вводе параметров сварки или считывании штрихкода. Чтобы начать сварку с условиями, абсолютно идентичными условиям предыдущей сварки, достаточно функции AutoWeld, если она включена в меню настроек (см. раздел 10.1). Функция вызывается посредством быстрого выбора, который открывается нажатием кнопки со стрелкойї в индикации «Strichcode-Eingabe» (Ввод штрих-кода), см. раздел 6.1. Здесь метку выбора можно передвигать кнопками  $\hat{\Phi}$  и  $\psi$ ; для подтверждения ввода необходимо нажать

**Сварщику вменяется в обязанность использовать функцию AutoWeld только в**

- **случае, если предстоящая сварка по своим условиям абсолютно идентична предыдущей сварке. В результате неправильного или халатного использования**
	- **данной функции выполняются соединения низкого качества и стабильности.**

#### **5.6 Запуск процесса сварки**

**После считывания кода фитинга вначале выполняется запрос всех данных отслеживания, протоколирование которых активировано в меню настроек (см. раздел 10.2).**

После считывания или ввода кода фитинга можно запустить процесс сварки нажатием кнопки «START/SET» (Пуск/задать), если на дисплее отображается «Start?» (Пуск?) и отсутствуют сообщения о неисправностях.

При нажатии кнопки «START/SET» (Пуск/задать) появляется запрос подтверждения «Rohr bearbeitet?» (Труба обработана?), который необходимо подтвердить повторным нажатием кнопки «START/SET» (Пуск/задать). После этого начинается процесс сварки.

#### **5.7 Процесс сварки**

Процесс сварки контролируется на протяжении всего времени сварки в соответствии с параметрами, заданными в коде фитинга. В нижней строке дисплея отображаются напряжение сварки, сопротивление и сварочный ток.

#### **5.8 Окончание процесса сварки**

Процесс сварки завершен надлежащим способом, если фактическое время сварки соответствует заданному и дважды раздается звуковой сигнал.

#### **5.9 Прерывание процесса сварки**

Процесс сварки выполнен с ошибками, если отображается полный текст сообщения о неисправности и продолжительно звучит сигнал. Подтверждением принятия сигнала об ошибке является нажатие кнопки «STOP/RESET» (Стоп/сброс).

#### **5.10 Период остывания**

Необходимо соблюдать период остывания в соответствии с указаниями от производителя фитинга. Если штрих-код, нанесенный производителем фитинга, содержит информацию о времени остывания, по окончании процесса сварки оно отображается на дисплее, а затем начинается его обратный отсчет. Обратный отсчет времени остывания можно в любой момент подтвердить нажатием кнопки «STOP/RESET» (Стоп/ сброс) и, таким образом, прервать. Необходимо учесть, что в течение данного времени на еще теплое соединение между трубой и фитингом не должны действовать внешние силы. Индикация времени остывания отсутствует, если время остывания не задано в штрих-коде фитинга.

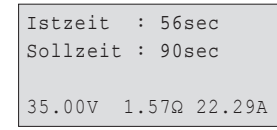

*Индикация 5*

*Индикация 6*

#### **5.11 Возврат к началу ввода**

По окончании процесса сварки выполняется возврат сварочного аппарата к началу ввода характеристик сварки путем прерывания соединения со сварочным фитингом или посредством нажатия кнопки «STOP/RESET» (Стоп/сброс).

#### **5.12 Управление сварочными протоколами, печать этикеток и данных геолокации с помощью ViewWeld**

Функция ViewWeld позволяет отслеживать краткую форму записанных во время сварки протоколов. В сводной информации ViewWeld отображаются номер протокола, дата и время сварки, а также параметры сварки и оценка качества шва/сварного соединения (см. пункт 6) от первой до последней проведенной сварки.

0015 24.02.13 09:33 M/B MON HST 315 0058s 025.0V 1.57Ω Kein Fehler

Краткий протокол ViewWeld можно вывести на экран штрих-кода

(см. индикацию 2) нажатием кнопки ñ. Сохраненные протоколы можно листать кнопками  $\Leftrightarrow$  и  $\Leftrightarrow$ . Чтобы распечатать протокол с информацией о проведенной сварке необходимо подключить принтер этикеток. Для этого надо нажать кнопку START/SET на экране ViewWeld.

Есть возможность дополнительного заполнения протокола геоданными места сварки, если это ранее не произошло при включенном режиме получения геолокационных данных в процессе

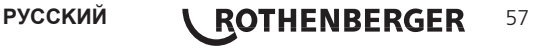

сварки (см. пункт 6.7). Для этого пролистайте ViewWeld до протокола сварки, к которому необходимо добавить геоданные. На мониторе ViewWeld нужного протокола нажмите кнопку о. Тогда система запросит подтверждения о том, что Вы хотите добавить геоданные в этот протокол сварки (см. рис. 12). Подтвердите выбор кнопкой START/SET и получите данные позиционирования как описано в пункте 6.7

#### Дополнительная информация в протоколе сварки

Каждый протокол сварки, который сохранен в ЗУ прибора и может быть выведен в формате PDF или DataWork, включает в себя ряд данных о сварке и отслеживания, сбор которых пользователь может подключить и отключить по отдельности в меню настройки.

#### Ввод стандартизированных и свободно определяемых данных отслеживания  $6.1$

Все данные отслеживания для сварки, включенные в пункте «Protokollierung» (Протоколирование) меню настройки, см. раздел 10, необходимо вводить до начала сварки. Сварочный аппарат запрашивает их до или после считывания штрих-кода сварного фитинга (см. индикацию 2). В зависимости от отдельного ввода либо требуется обязательный ввод новых данных (например, при наличии сварочного кода; см. раздел 5.2), либо можно изменить и подтвердить предварительно введенные данные или же подтвердить эти данные без изменений (например, при наличии номера позиции; см. раздел 6.2).

Определенные данные отслеживания можно также напрямую вызвать нажатием кнопки со стрелкой ⇔ на экране выбора (см. индикацию 6), чтобы просто вывести информацию на дисплей или чтобы выполнить ввод, подтверждение или изменение данных. (Здесь также приводится описание функции AutoWeld, см. раздел  $5.5$ ).

\*\* Protokollierung\*\* AutoWeld >Schweissercode Kommissionsnr.

Индикация 7

#### $6.2$ Ввод или изменение комиссионного номера

Вызов ввода номера позиции осуществляется прибором перед сваркой или пользователем посредством быстрого выбора (индикация 7). Ввод осуществляется либо посредством буквенно-цифровой клавиатуры (см. указание в разделе 5.2), либо путем считывания штрихкода сканером. Максимальная длина составляет 32 знака. Ввод необходимо подтвердить нажатием кнопки «START/SET» (Пуск/задать). Номер позиции сохраняется и отображается в распечатанном протоколе.

Если соответствующий пункт активирован в меню настройки (см. раздел 10.2), также выполняется запись номера шва, относящегося к номеру введенной позиции и он отображается рядом с номером протокола (см. раздел 5.3). Соотнесение номера шва с номером позиции означает, что система после ввода номера позиции проверяет, не существует ли он уже в ЗУ протоколов.

Если номер существует, то для данной позиции используется номер, позиции на 1 выше следующего шва имеющегося номера шва.

#### Ввод или изменение дополнительных данных 6.3

Прибор выполняет вызов ввода дополнительных данных перед сваркой, вначале на дисплее для ввода первого дополнительного параметра, а затем - для ввода второго дополнительного параметра. Ввод обоих параметров осуществляется либо посредством буквенно-цифровой клавиатуры (см. указание в разделе 5.2). либо путем считывания штрих-кода сканером.

Максимальная длина первого дополнительного параметра составляет 20 знаков. Максимальная длина второго дополнительного параметра составляет 15 знаков. Ввод необходимо подтвердить нажатием кнопки «START/SET» (Пуск/задать). Дополнительные параметры сохраняются и отображаются в протоколе. При нажатии кнопки «STOP/RESET» (Стоп/сброс) данный ввод пропускается и не сохраняется.

Оба дополнительных параметра оператор может задавать свободно. В этих полях можно ввести такую информацию, как длина трубы, глубина траншеи или • комментарии о сварке, а затем использовать ее для отслеживания.

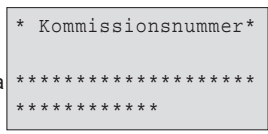

Индикация 8

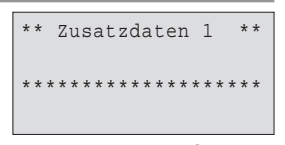

Индикация 9

Если данный ввод активирован в меню настройки, после считывания штрих-кода фитинга выполняется запрос «Formteilcode» (Кода фасонной детали). При этом речь идет о такт называемом «коде отслеживания» или «втором коде фитинга/фасонной детали».

Ввод осуществляется либо посредством сканера из штрих-кода или вручную с помощью буквенно-цифровой клавиатуры (см. указание в разделе 5.2). Подтверждение ввода осуществляется нажатием кнопки «START/SET» (Пуск/задать). Если данные введены неправильно, появляется сообщение «Codefehler» (Ошибка кода); в этом случае необходимо проверить и исправить введенные цифры. Если данные введены правильно, они сохраняются и отображаются при печати протокола. При нажатии кнопки «STOP/RESET» (Стоп/сброс) данный запрос пропускается.

#### 6.5 Ввод погодных условий

Если ввод погодных условий активирован в конфигурации прибора, то он запрашивается до ввода штрих-кода фитинга. Кнопками со стрелками û, ↓ выполняется выбор между параметрами «sonniq» (солнечно), «trocken» (сухо), «Regen» (дождь), «Wind» (ветер), «Zelt» (палатка) и «Heizung» (отопление), затем он подтверждается нажатием кнопки «START/SET» (Пуск/ задать). Выбор сохраняется и отображается при печати протокола.

6.6 Ввод данных о подлежащих сварке деталях

С помощью той же процедуры, которая используется для ввода второго кода фасонной детали (см. раздел 6.4), перед самой сваркой можно ввести соответствующие стандарту ISO коды подлежащих сварке труб, а также название фирмы, занимающейся укладкой труб, если эти данные активны в меню настройки.

Регистрация географических координат соединения

#### Данный раздел относится только к изделию в исполнении с GPS-модулем

При условии, что регистрация географических данных активна в меню настроек (см. раздел 10.2), если включен GPS-модуль, может выполняться регистрация географических координат, как только появляется индикация 12.

Между включением GPS-модуля и фактическим началом

регистрации географических данных должно пройти не меньше 1 минуты, в • противном случае, GPS-модуль сообщает, что он еще не готов.

В течение первой минуты после включения GPS-модуля на экране могут появляться следующие сообщения: «Kein Signal» (Нет сигнала), «GPS-Modul defekt» (GPS-модуль поврежден), «Fehler GPS, Neustart» (Ошибка GPS, повторный запуск) и «GPS-Modul nicht bereit» (GPS-модуль не готов). Сообщения, появляющиеся в течение необходимой для инициализации минуты ожидания непосредственно после включения, нельзя расценивать как ошибку. Если сообщения появляются по истечении минуты ожидания, их необходимо расценивать как сообщения об ошибке. В этом случае при ошибке GPS (обработки сигнала) модуль самостоятельно выполняет повторный запуск. Сообщение об отсутствии готовности пропадает также самопроизвольно, когда модуль готов к выполнению регистрации.

Регистрация географических данных выполняется при выборе «Ја» (Да) в индикации 12 с помощью кнопок со стрелками  $\hat{u}$  и  $\theta$  и подтверждении кнопкой «START/SET» (Пуск/задать). О регистрации сообщает сообщение подтверждения. Собранные данные отображаются на экране (см. индикацию 13). Кроме того, на второй странице отображаются сведения о точности регистрации в момент выполнения регистрации. Переключение между обеими страницами географических данных выполняется нажатием кнопки ⇒.

Если удовлетворительная точность регистрации не возможна из-за слабого сигнала, после нажатия кнопки «START/SET» (Пуск/задать) на индикации 12 появляется указание: «Schlechter GPS-Empfang: Daten übernehmen?» (Слабый сигнал приема GPS: перенять данные?). Регистрация географических данных выполняется при подтверждении данного запроса нажатием кнопки «START/SET» (Пуск/задать) и не выполняется при нажатии кнопки «STOP/ RESET» (Стоп/сброс).

Индикация 12

Индикация 11

Индикация 10

WITTERUNG >sonniq trocken Regen

\*\*\* Formteilcode \*\*\*

**РУССКИЙ** 

Aktuelle Position  $050.38, 4873$ 'N  $008.59, 4141 E$  $Sat:7$ 

**ROTHENBERGER** 

Индикация 13

59

Geo-Daten aufnehmen  $5.7a$  $N \cap i n$ 

В ходе регистрации записывается местоположение GPS-модуля в момент регистрации. Таким образом, если сварочный автомат во время сварки не может находится непосредственно рядом с местом соединения, можно вначале установить автомат/GPS-модуль в место соединения, зарегистрировать географические данные, а затем установить сварочный автомат в то место, где он должен находиться во время сварки.

#### **7 Ввод параметров сварки вручную**

Чтобы выполнить ввод параметров сварки вручную, вначале необходимо необходимо соединить кабельные разъемы с клеммами фитинга. Ручной ввод можно вызвать нажатием кнопки со стрелкой  $\theta$ , при этом появляется показанный на индикации 8 выбор меню при условии, что ввод вручную активирован в меню настройки (см. раздел 10.1). Другими словами, ввод характеристик сварки вручную осуществляется вместо считывания штрих-кода фитинга сканером.

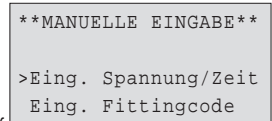

*Индикация 14*

Нажатием кнопок со стрелками  $\Uparrow \Psi$  можно переключаться между пунктами «Eingabe Spannung/Zeit» (Ввод напряжения/времени) и «Eingabe Fittingcode» (Ввод кода фитинга), т. е. последовательности цифр, отображающей код используемого для электросварки фитинга. Подтвердить выбор нажатием «START/SET» (Пуск/задать).

#### **7.1 Ввод напряжения и времени вручную**

После соответствующего выбора в меню ручного ввода параметров сварки появляется следующий экран. В нем с помощью буквенно-цифровой клавиатуры (см. указание в разделе 5.2) можно выбрать напряжение и время сварки в соответствии с указаниями от производителя фитинга и подтвердить ввод нажатием кнопки «START/SET» (Пуск/задать). Индикация «Start ?» (Пуск?), которая снова появляется после нажатия кнопки «START/SET», сигнализирует о готовности к началу сварки.

### **7.2 Ввод последовательности цифр**

После соответствующего выбора в меню ручного ввода параметров сварки на дисплее появляется индикация «Fittingcode eingeben» (Ввод кода фитинга). 24 символа кода фитинга, который необходимо ввести вручную, отображаются звездочками ( \* ). Ввод осуществляется посредством буквенно-цифровой клавиатуры (см. указание в разделе 5.2), после чего он подтверждается нажатием кнопки «START/SET» (Пуск/задать) и расшифровывается. Если данные введены неправильно, появляется сообщение «Eingabefehler» (Ошибка ввода); в этом случае необходимо проверить и исправить введенную последовательность цифр. При правильном вводе отображаются расшифрованные данные, и индикация «Start?» (Пуск?) свидетельствует о готовности прибора.

#### **8 Вывод протоколов**

#### Интерфейс

#### **Интерфейс USB A**

для подключения носителей данных USB (например, USBносителя

Интерфейс соответствует спецификации USB версии 2.0 (т .е. максимальная скорость передачи данных составляет 480 Мегабит

в секунду). **Перед переносом данных сварки необходимо выключить и затем снова включить сварочный автомат. Если этого не сделать, данные могут быть переданы с ошибками, и протоколы в сварочных автоматах могут стать нечитабельными.**

**При выводе сварочных протоколов на USB-накопитель необходимо дождаться, пока на дисплей изделия не будет выведено сообщение «Ausgabe beendet» (Вывод завершен), и только затем разрешается извлекать USB-накопитель. Если извлечь накопитель раньше, сварочный аппарат может предложить удалить протоколы из ЗУ, несмотря на то, что они не были переданы надлежащим способом. При удалении содержимого ЗУ в этом случае протоколы будут безвозвратно потеряны, если они не сохранены дополнительно в другом месте.**

#### **8.1 Выбор формата файла**

После подключения носителя данных появляется экран для выбора формата, в котором будет осуществляться вывод данных: PDF с краткой или полной формой отчета или формате для базы сварочных данных DataWork. Выбор нужного формата осуществляется нажатием кнопок со стрелками  $\hat{u}$  и  $\hat{v}$ . Выбор необходимо подтвердить нажатием кнопки «START/SET» (Пуск/ задать).

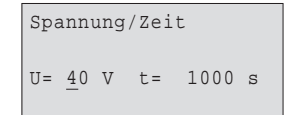

*Индикация 15*

60 **\ ROTHENBERGER** РУССКИЙ

Опция сервисного протокола при нормальном режиме работы не используется. Данный отчет в рамках компьютеризированного технического обслуживания сообщает о событиях, относящихся к ремонту прибора.

### **8.2 Вывод всех протоколов**

После выбора формата данных на следующем экране можно выбрать вариант «Alle Protokolle drucken» (Печать всех протоколов). При этом осуществляется вывод всех данных, сохраненных в ЗУ протоколов, в предварительно выбранном формате.

### **8.3 Вывод номера позиции, диапазону дат или протоколов**

После ввода формата файла в следующем окне можно выбрать опции «Nach Kommissionsnummer» (По номеру позиции), «Nach Datumsbereich» (По диапазону дат) и «Nach Protokollbereich» (По диапазону протоколов). В зависимости от выбора кнопками со стрелками ñ и ò можно выбрать из перечня всех сохраненных позиций нужную, для которой необходимо вывести протокол, или же посредством ввода начальной/конечной даты или первого/ последнего протокола с помощью буквенно-цифровой клавиатуры (см. указание в разделе 5.2) можно задать диапазон дат или протоколов, за который необходимо вывести протоколы. При нажатии кнопки «START/SET» (Пуск/задать) запускается вывод выбранных протоколов на носитель данных.

\*Dateityp auswählen\* DataWork-Datei >PDF-Kurzprotokoll PDF-Langprotokoll

*Индикация 16*

#### **8.4 Процедура вывода протоколов**

После выбора нужных опций процедура вывода запускается автоматически. Необходимо дождаться, пока передача выбранных протоколов не завершится и на экране не появится указание «Ausgabe beendet» (Вывод завершен).

Если во время вывода возникнут проблемы, появляется сообщение об ошибке «Nicht bereit» (Не готово). После устранения проблемы вывод автоматически продолжается.

**Если во время передачи сварочных данных возникает проблема, которую невозможно устранить, сварочный аппарат не продолжает вывод данных и отображает сообщение об ошибке «Ausgabe abgebrochen» (Вывод прерван). Данное сообщение необходимо подтвердить нажатием кнопки «START/SET» (Пуск/задать).**

#### **8.5 Удаление содержимого ЗУ**

Содержимое ЗУ можно удалить только после вывода всех протоколов. На это указывает сообщение «Ausgabe beendet» (Вывод завершен). После извлечения накопителя данных появляется запрос «Protokolle löschen» (Удалить протоколы). При подтверждении нажатием кнопки «START/SET» (Пуск/задать) появляется запрос подтверждения «Protokolle wirklich löschen» (Действительно удалить протоколы), который снова необходимо подтвердить нажатием «START/SET» (Пуск/задать). После этого содержимое ЗУ удаляется.

#### **8.6 Получение содержимого ЗУ**

После извлечения кабеля или накопителя данных появляется запрос «Speicher löschen» (Очистить ЗУ). При нажатии кнопки «STOP/RESET» (Стоп/сброс) выполняется получение  $\overline{C}$ одержимого  $3$ У, и процесс печати можно повторить.

**Вначале необходимо обязательно ознакомиться с указаниями в разделе 8 о целостности данных, чтобы не допустить случайного удаления протоколов из ЗУ.**

#### **9 Специальная информация о приборе**

#### **9.1 Индикация технических характеристик прибора**

Технические характеристики сварочного автомата отображаются при нажатии кнопки  $\Rightarrow$  во время вывода индикации «Strichcode-Eingabe» (Ввод штрих-кода). Характеристики включают в себя версию программного обеспечения, серийный номер прибора, дату следующего планового технического обслуживания и количество протоколов, сохраненных в ЗУ в данный момент. Индикацию можно закрыть нажатием кнопки «STOP/RESET» (Стоп/сброс).

Если рекомендованная дата проведения технического обслуживания пропущена, при подключении к сети или к генератору на дисплее появляется сообщение о том, что подошел срок проведения технического обслуживания, и это сообщение необходимо подтвердить кнопкой «START/SET» (Пуск/задать).

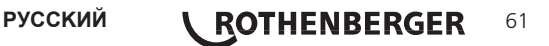

После нажатия кнопки «START/SET» (Пуск/задать) в начале сварки выполняется измерение сопротивления фитинга, и полученное значение сравнивается со считанными значениями из кода фитинга. Если отклонение между обоими значениями меньше заданного в коде допуска, начинается процесс сварки. Если отклонение превышает заданный допуск, сварочный автомат останавливается, и появляется сообщение «Widerstandsfehler» (Ошибка сопротивления). Дополнительно появляется индикация измеренного фактического значения сопротивления фитинга.

Причиной ошибки сопротивления может быть неправильное соединение и/или износ соединительных разъемов. Поэтому их необходимо проверить при появлении данного сообщения об ошибке и заменить, если они изношены.

#### Защита от перегрева

Если трансформатор в сварочном автомате нагревается до слишком высокой температуры, сварка прерывается. Выключатель контроля температуры трансформатора прерывает сварку при слишком высокой температуре, если оставшееся время сварки превышает 800 секунд. На дисплее и в протоколе появляется сообщение «Gerät zu heiß» (Прибор слишком горячий).

### Указание на сбой сети во время последней сварки

Сообщение «Netzunterbrechung letzte Schweißung» (Сбой сети при последней сварке) указывает на то, что предыдущий сварочный процесс был прерван вследствие сбоя сети. Причина может заключаться в слишком слабом генераторе или слишком длинном/ тонком удлинительном кабеле. Также причиной может быть срабатывание автоматического выключателя сварочного автомата. Тем не менее, можно запустить новый сварочный процесс. Для этого вначале необходимо подтвердить неисправность нажатием кнопки «STOP/RESET»  $(CTO<sub>0</sub>/C<sub>0</sub>0<sub>0</sub>)$ 

#### $10<sup>°</sup>$ Конфигурация сварочного автомата

Сварочный автомат можно заново сконфигурировать посредством учетной записи оператора. После нажатия кнопки «МЕНО» (Меню) появляется запрос «Menücode eingeben» (Ввести код меню). После считывания кода оператора появляется меню выбора, представленное на индикации 11.

>Einstellungen  $-M -$ Protokollierung -M-

Индикация 17

Кнопками со стрелками  $\hat{u}$  и  $\theta$  в обеих частях меню настройки осуществляется выбор нужного пункта конфигурации. Кнопкой

со стрелкой ⇒ выполняется переключение между «ein» (вкл.) и «aus» (выкл.) для выбранной настройки конфигурации.

Если у настройки конфигурации указана буква «М», то нажатием кнопки «МЕНО» (Меню) можно вызвать подменю).

Нажатием кнопки «START/SET» (Пуск/задать) выполняется подтверждение и сохранение заданной конфигурации.

#### $10.1$ Информация о подменю «Einstellungen» (Настройки)

- «AutoWeld ein» (AutoWeld вкл.) означает, что функция AutoWeld дляопределения параметров сварки (см. раздел 5.5) доступна; «aus» (выкл.) – что функция не доступна.
- «Schweißercode prüfen ein» (Проверка сварочного кода вкл.) означает, что сварочный код должен быть действительным и его срок действия не должен истечь (стандартный срок действия составляет 2 года от даты выдачи карты), в противном случае сварка не может быть запущена; «aus» (выкл.): проверка действительности кода не осуществляется.
- «Speicher-Kontrolle ein» (Контроль ЗУ вкл.) означает, что в случае полнсотью заполненного ЗУ протоколов сварочный автомат блокирован до тех пор. пока протоколы не будут распечатаны или переданы на носитель данных: «aus» (выкл.): автомат не блокирован, и осуществляется перезапись самых ранних протоколов.

«Manuelle Eingabe ein» (Ручной ввод вкл.) означает, что ввод параметров сварки (см. раздел 7) возможен; «aus» (выкл.): данный ввод не доступен.

\*\* EINSTELL-MENUE  $+$  + >AutoWeld  $\neg$ in Schw.Code prüf. aus Speicher-Kontr. ein

Индикация 18

```
** EINSTELL-MENUE
                 * *>Schw.Code prüf. aus
Speicher-Kontr. ein
Manuelle Eingabe-M-
```
Индикация 19

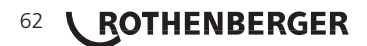

- «Schweißercode-Optionen М » (Опции сварочного кода М ) означает, что при нажатии кнопки «MENÜ» (Меню) выполняется вызов подменю, в котором можно определить частоту ввода сварочного кода, если он включен в разделе «Protokollierung» (Протоколирование): всегда, т. е. Перед каждой сваркой, только после включения прибора или только при выполнении первой сварки в новый день/дату.
- «Sprache M » (Язык М ) означает, что при нажатии кнопки «MENÜ» (Меню) выполняется вызов подменю для выбора языка пользовательского интерфейса (см. раздел 10.1.1).
- «Datum/Uhrzeit M » (Дата/время М ) означает, что при нажатии кнопки «MENÜ» (Меню) выполняется вызов подменю для настройки часов (см. раздел 10.1.2).
- «Summer Lautstärke M » (Громкость звукового сигнала М – ) означает, что при нажатии кнопки «MENÜ» (Меню) выполняется вызов подменю для настройки громкости звукового сигнала (см. раздел 10.1.3).
- «Temperatureinheit М » (Единицы температуры М ) означает, что при нажатии кнопки «MENÜ» (Меню) выполняется вызов подменю для выбора градусов Цельсия или Фаренгейта в качестве единиц измерения температуры.
- «Inventarnummer  $M y$  (Инвентарный номер  $M y$ ) означает, что при нажатии кнопки «MENÜ» (Меню) осуществляется вызов меню для ввода номера, под котором прибор занесен во внутреннюю инвентарную ведомость предприятия.
- «Anzahl Etiketten M » (Количество этикеток M ) означает, что при нажатии кнопки «MENÜ» (Меню) выполняется вызов подменю для ввода количества этикеток, в котором также можно задать автоматическую печать этикеток после сварки посредством опционального принтера этикеток, если таковой подключен.

### **10.1.1 Выбор языка индикации**

После выбора подменю «Sprache wählen» (Выбор языка) появляется экран, представленный на индикации 15. Кнопками со стрелками ñ и ò осуществляется выбор между «Deutsch» (Немецкий), «English» (Английский), «Français» (Французский), «Русский» и т.д., который затем необходимо подтвердить нажатием кнопки «START/SET» (Пуск/задать).

#### **10.1.2 Настройка даты и времени**

После выбора подменю «Uhr einstellen» (Настройка часов) появляется экран, представленный на индикации 16. Время и дату можно изменить с помощью клавиатуры. При этом разделы «Stunde» (Часы), «Minute» (Минуты), «Tag» (День), «Monat» (Месяц) и «Jahr» (Год) настраиваются по отдельности. Подтверждение настроек осуществляется нажатием кнопки «START/SET» (Пуск/задать).

### **10.1.3 Настройка громкости звукового сигнала**

После выбора подменю «Lautstärke einstellen» (Настройка<br>звукового сигнала) появляется экран, представленный на звукового сигнала) появляется экран, представленный на и под полнение и полнение и полнение и полнительно разд<br>индикации 17. Дополнительно раздается звуковой сигнал. Полнение полнение и полнение и полнение и Громкость звукового сигнала настраивается по желанию кнопками  $\cos$  стрелками  $\Leftarrow$   $\Rightarrow$  (от 0 до 100), и подтверждение настроек осуществляется нажатием кнопки «START/SET» (Пуск/задать).

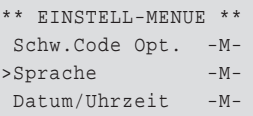

*Индикация 20*

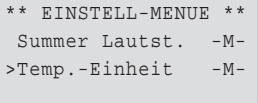

*Индикация 21*

\*\*\*\*\* SPRACHE \*\*\*\*\* >Deutsch English Francais

*Индикация 22*

Datum/Uhrzeit 21.06.13 14:28

*Индикация 23*

Summer Lautstaerke

#### *Индикация 24*

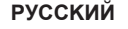

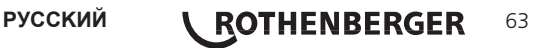

- «Schweißercode ein» (Сварочный код вкл.) означает, что в зависимости от настроек в разделе «Schweißercode-Optionen» (Опции сварочного кода) сварочный код должен считываться; «aus» (выкл.) означает, что считывание не возможно.
- «Kommissionsnummer ein» (Номер позиции вкл.) означает, что перед каждой сваркой необходимо заново вводить или подтверждать номер позиции: «aus» (выкл.) означает, что такой запрос не осуществляется.
- «Nahtnummer ein» (Номер шва вкл.) означает, что прибор автоматически присваивает восходящий номер шва при каждой новой сварке в рамках известной позиции, и затем этот номер отображается на дисплее рядом с номером протокола: «aus» (выкл.) - сварка и запись протокола осуществляется без указания номеров шва.
- «Zusatzdaten ein» (Дополнительные данные вкл.) означает, что перед каждой сваркой необходимо заново вводить дополнительные данные: «aus» (выкл.) - что такой запрос не осуществляется.
- «Formteilcode ein» (Код фасонной детали вкл.) означает, что перед каждой сваркой необходимо вводить второй код, так называемый код отслеживания для сварного фитинга; «aus» (выкл.) - что такой ввод не возможен.
- «Rohrcodes ein» (Коды труб вкл.) означает, что перед каждой сваркой необходимо вводить коды обеих труб/заготовок (коды сварки и отслеживания по стандарту ISO); «aus» (выкл.) - что такой ввод не возможен.
- «Rohrlänge ein» (Длина трубы вкл.) означает, что перед каждой сваркой необходимо вводить длину обеих труб/ заготовок; «aus» (выкл.) - что такой ввод не возможен.
- «Witterung ein» (Погодные условия вкл.) означает, что перед каждой сваркой необходимо выбирать погодные условия из списка: «aus» (выкл.) - что такой ввод не возможен.
- «Geo-Daten ein» (Географические данные вкл.) (только для версии с GPS-молупем) означает чтопосле кажлой сварки необходимо регистрировать географические координаты соединения (см. раздел 6.7); «aus» (выкл.) - что такой ввод не возможен.
- «Verlegefirma ein» (Фирма по укладке вкл.) означает, что перед каждой сваркой необходимо вводить название фирмы, проводящей работы; «aus» (выкл.) - что такой ввод не возможен.
- «Etiketten drucken М » (Печать этикеток М ) означает, что при нажатии кнопки «MENÜ» (Меню) выполняется вызов подменю для печати одной/нескольких этикеток для сварки с помощью опционального принтера этикеток.

```
Protokollierung
 Schweissercode
                   ein
>Kommissionsnr.
                   \circin
Nahtnummer
                   aus
```
Индикация 25

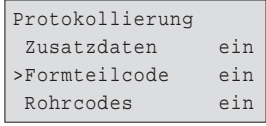

Индикация 26

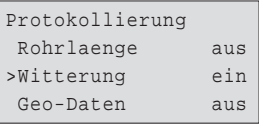

Индикашия 27

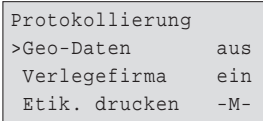

Индикация 28

Все данные можно также считать сканером по штрих-коду, если таковой имеется.

11 Перечень контрольных функций

<u>— Вид</u>ы ошибок при вводе  $11.1$ 

#### • «Codefehler» (Ошибка кода)

Выполнен неправильный ввод, возникла ошибка на носителе кода, в структуре кода, или же считывание произошло ненадлежащим способом.

64 **\ ROTHENBERGER** 

#### • **«Kein Kontakt» (Нет контакта)**

Отсутствует полноценное электрическое соединение между сварочным автоматом и фитингом (проверить клеммное соединение с фитингом), или произошел разрыв нагревательной спирали.

#### • **«Unterspannung» (Недостаточное напряжение)**

Входное напряжение меньше 175 В. Увеличить выходное напряжение генератора.

#### • **«Überspannung» (Избыточное напряжение)**

Входное напряжение превышает 290 В. Уменьшить выходное напряжение генератора.

#### • **«Gerät zu heiß» (Прибор слишком горячий)**

Температура трансформатор слишком высока. Дать сварочному автомату остыть в течение прибл. 1 часа.

#### • **«Systemfehler» (Системная ошибка)**

**ВНИМАНИЕ! Сварочный автомат необходимо немедленно отключить от сети и фитинга. В ходе самопроверки в системе найдена ошибка. Дальнейшее использование сварочного автомата запрещено, и автомат необходимо отправить в ремонт.**

### • **«Temperaturfehler» (Ошибка температуры)**

Измеренная температура окружающей среды выходит за пределы рабочего диапазона прибора, т. е. меньше -20 °C (–4 °F) или выше + 60 °C (+ 140 °F).

#### • **«Temperaturmessung defekt» (Устройство измерения температуры не исправно)**

Внешний датчик температуры на сварочном кабеле не исправен или поврежден.

#### • **«Uhr defekt» (Часы не исправны)**

Внутренние часы не исправны или повреждены. Отрегулировать часы заново. В противном случае сварочный автомат необходимо отправить на завод для технического обслуживания или проверки.

#### • **«Gerät zur Wartung» (Отправить прибор на техническое обслуживание)**

Пропущен рекомендованный срок проведения технического обслуживания сварочного автомата. Сообщение «Gerät zur Wartung» (Отправить прибор на техническое обслуживание) необходимо подтвердить нажатием кнопки «START/SET» (Пуск/задать). Отправить сварочный автомат на завод или в авторизованный сервис для проведения технического обслуживания и проверки.

#### • **«Eingabefehler» (Ошибка ввода)**

Код введен неправильно. При вводе параметров сварки вручную не было задано время сварки. В настройке даты введен недействительный диапазон.

### • **«Protokollspeicher voll» (ЗУ протоколов заполнено)**

ЗУ протоколов заполнено. Вывести сварочные протоколы и отключить контроль ЗУ. Если контроль ЗУ протоколов отключен, новый протокол записывается на место самого раннего.

#### • **«Ausgabe abgebrochen» (Вывод прерван)**

Во время распечатки или передачи данных сварки возникла ошибка, которую невозможно было удалить.

#### • **Kein GPS-Signal» (Нет сигнала GPS) (только для исполнения с GPS-модулем)**

Между антенной GPS и спутниками отсутствует надежное соединение.

#### • «**Schechter GPS-Empfang» (Слабый сигнал приема GPS) (только для исполнения с GPS-модулем)**

Уровень сигнала настолько слабый, что точная регистрация местоположения не обеспечивается. Регистрацию необходимо повторить.

#### **11.2 Виды ошибок в процессе сварки**

При возникновении всех ошибок в процессе сварки раздается звуковой сигнал.

### • **«Unterspannung» (Недостаточное напряжение)**

Входное напряжение меньше 175 В. Если ошибка присутствует дольше 15 секунд, процесс сварки прерывается. Если напряжение опускается ниже 170 В, процесс сварки моментально прерывается.

• **«Überspannung» (Избыточное напряжение)**

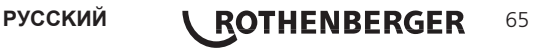

Входное напряжение превышает 290 В. Если ошибка присутствует дольше 15 секунд, процесс сварки прерывается.

### • **«Widerstandsfehler» (Ошибка сопротивления)**

Значение сопротивления подключенного сварного фитинга выходит за пределы считанного допуска.

#### • **«Frequenzfehler» (Ошибка частоты)**

Частота входного напряжения выходит за пределы заданного допуска (42 – 69 Гц).

### • **«Spannungsfehler» (Ошибка напряжения)**

Проверить напряжение и мощность генератора. Выходное напряжение не соответствует считанному значению; сварочный автомат необходимо вернуть на завод для проверки.

### • **«Strom zu niedrig» (Слишком низкая сила тока)**

Данное сообщение появляется при моментальном прерывании подачи тока или в случае, если в течение 3 секунд сила тока падает больше чем на 15 % в секунду.

### • **«Strom zu hoch» (Слишком высокая сила тока)**

Значение выходного тока слишком велико; источники ошибки: короткое замыкание в спирали нагревательного элемента фитинга или в сварочном проводе. Во время пускового периода верхнее значение отключения в 1,18 раза больше начального значения, в остальных случаях верхний предел зависит от нагрузки и превышает значение пускового тока на 15 %.

#### • **Аварийная остановка**

Процесс сварки прерван нажатием кнопки «STOP/RESET» (Стоп/сброс).

### • **«Windungsschluss» (Межвитковое короткое замыкание)**

Сила тока во время сварки отличается от заданного значения на 15 % вследствие короткого замыкания спирали нагревательного элемента.

#### • **Netzunterbrechung bei der letzten Schweißung (Сбой сети при последней сварке)**

Предыдущая сварка выполнена не до конца. В ходе ее выполнения сварочный автомат был отключен от источника электропитания. Чтобы продолжить работу, необходимо подтвердить сообщение нажатием кнопки «STOP/RESET» (Стоп/сброс), см. раздел 9.4.

### **12 Технические данные**

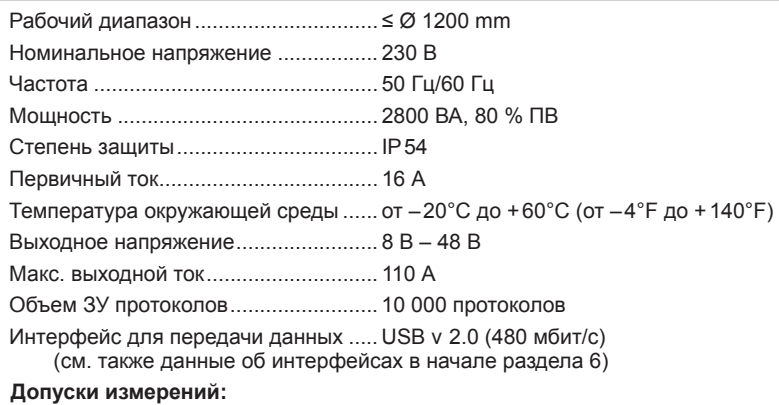

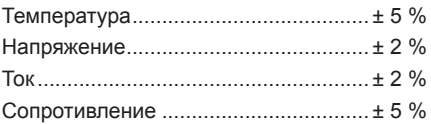

### **Контакты авторизованного сервисного центра ROTHENBERGER:**

115280, г. Москва, ул. Автозаводская, д. 25

e-mail: info@rothenberger.ru

Тел/Факс: +7 (495) 221-5499

#### **13** Утилизация

Части прибора являются вторичным сырьем и могут быть отправлены на повторную переработку. Для этого в Вашем распоряжении имеются допущенные и сертифицированные утилизационные предприятия. Для экологичной утилизации частей, которые не могут быть переработаны (например, электронные части) проконсультируйтесь, пожалуйста, в Вашем компетентном ведомстве по утилизации отходов.

#### **Только для стран ЕС:**

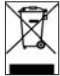

Не выбрасывайте электроинструменты в бытовой мусор! Согласно Европейской Директиве 2012/19/EG об использовании старых электроприборов и электронного оборудования и ее реализации в национальном праве ставшие непригодными к использованию электроинструменты надлежит собирать отдельно и подвергать экологичному повторному использованию.

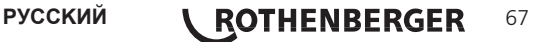